## **タブレット PC 起動手順書** 2 **SiteRebar(AI 配筋検査端末)**

タブレット PC を起動する際にご使用ください。

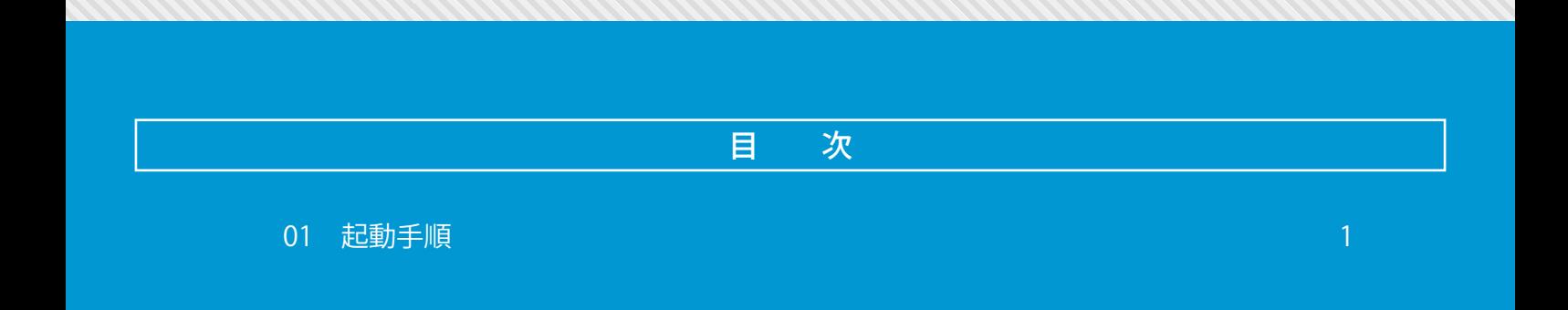

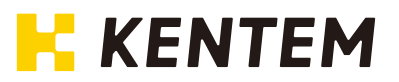

## <起動手順>

①本体背面の電源ボタンを押す。

②Windows が起動したら画面を上方向にスワイプする。 ③Windows のログイン画面でパスワード項目をタップしてパスワード入力する。 ※工場出荷時の初期値は、ユーザー: AI 配筋検査端末/パスワード: admin です。

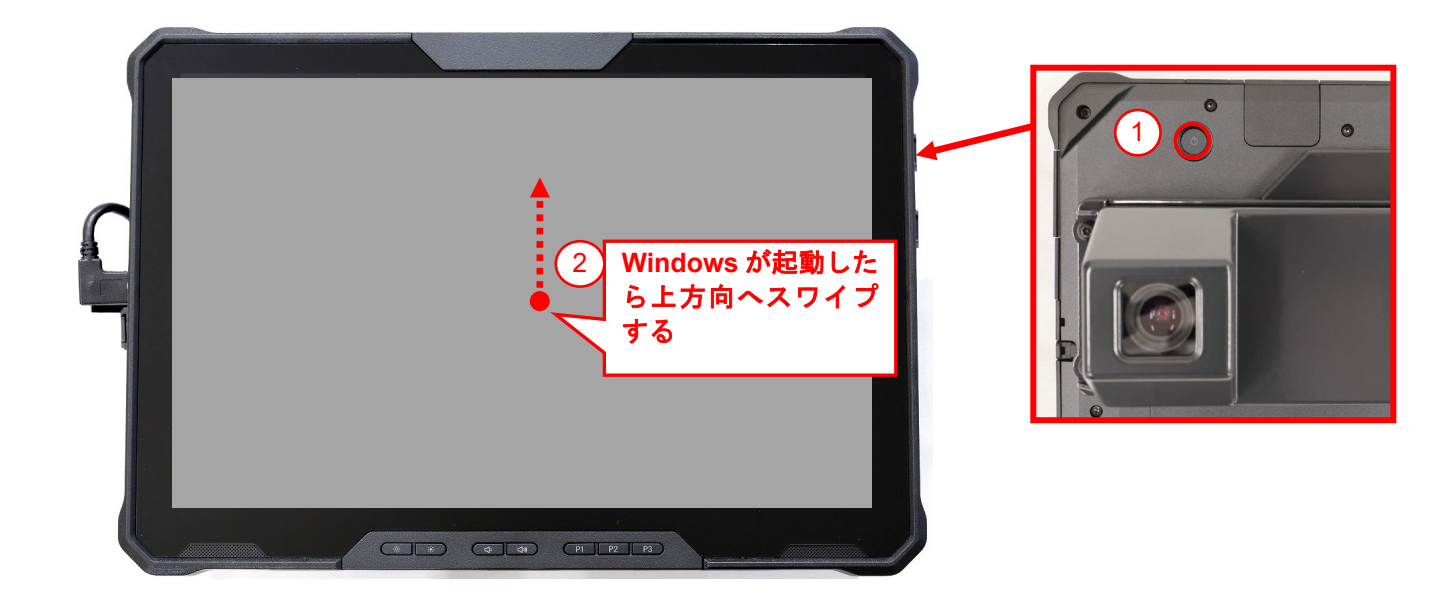

この後、クイックスタートで操作を行う場合、「SiteRebar (AI 配筋検査端末)簡易操作マニ ュアル」をご確認願います。

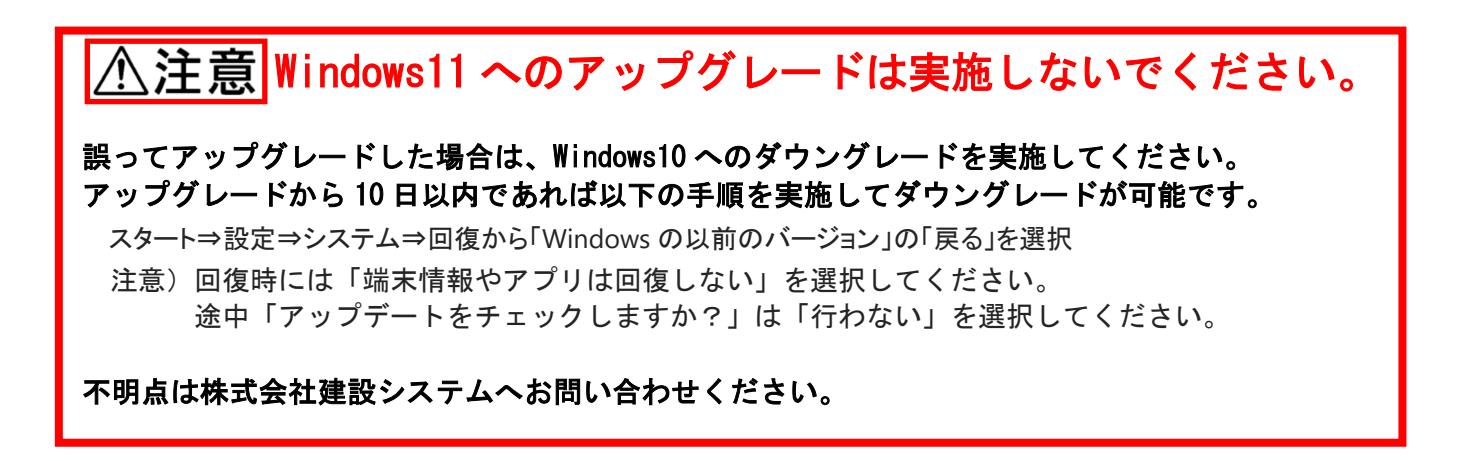

- (1)本書の内容およびプログラムの一部、または全部を当社に無断で転載、複製することは禁止されております。
- (2)本書およびプログラムに関して将来予告なしに変更することがあります。
- (3)プログラムの機能向上、または本書の作成環境によって、本書の内容と実際の画面・操作が異なってしまう可能性があります。この場合に は、実際の画面・操作を優先させていただきます。
- (4)本書の内容について万全を期して作成しましたが、万一ご不審な点・誤り・記載漏れなどお気付きの点がございましたら、当社までご連絡 ください。
- (5)本書の印刷例および画面上の会社名・数値などは、実在のものとは一切関係ございません。

## 商標および著作権について

Microsoft、Windows、Excel、Word は、米国 Microsoft Corporation の米国およびその他の国における商標または登録商標です。 Adobe、TAcrobat は Adobe KK (アドビ株式会社)の商標です。 Android 、Google Play、Google Play ロゴ、Google Chrome、Google Chrome ロゴは、Google LLC の商標です。 Apple、Apple ロゴ、iPad は米国その他の国で登録された Apple Inc. の商標です。App Store は Apple Inc. のサービスマークです。 iOS は、Cisco の米国およびその他の国における商標または登録商標であり、ライセンスに基づき使用されています。 SiteRebar (AI 配筋検査端末)は三菱電機エンジニアリング(株)社製です。 その他の社名および製品名は、それぞれの会社の商標または登録商標です。

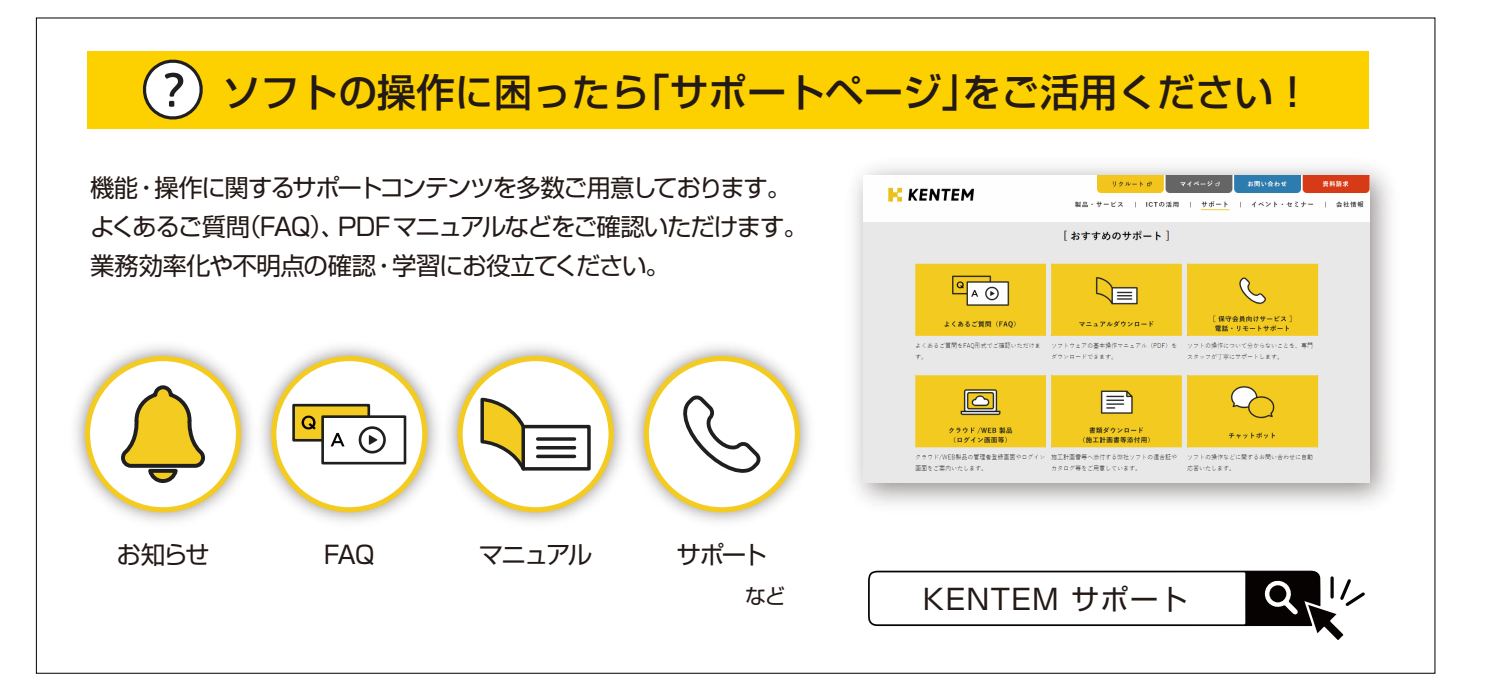

株式会社 建設システム 〒417-0862 静岡県富士市石坂 312-1 TEL 0570-200-787 2024 年 3 月 26 日 発行

このマニュアルは、 SiteRebar (AI 配筋検査端末) Ver.1.00.00 の画面で作成しています。